## How to manage your quarantined messages.

- 1. To open your quarantined messages go to https://protection.office.com/quarantine, and sign in with your ULM credentials.
- 2. You are now in the Security and Compliance Center.
  - a. Go to Threat Management > Review > Quarantine.

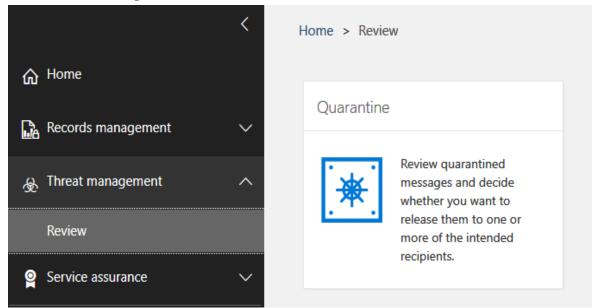

3. Under "View Quarantined", use the drop down box to choose "emails" or "files".

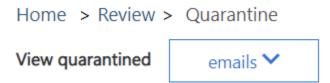

- 4. You can search for a specific email by:
  - a. **Message ID**: The globally unique identifier of the message. If you select a message in the list, the Message ID value appears in the Details tab pane that appears.
  - b. Sender email address: A single sender's email address.
  - c. **Policy name**: Use the entire policy name of the message. The search is not case-sensitive.
  - d. Recipient email address: A single recipient's email address.
  - e. **Subject**: Use the entire subject of the message. The search is not case-sensitive.

## Sort results by

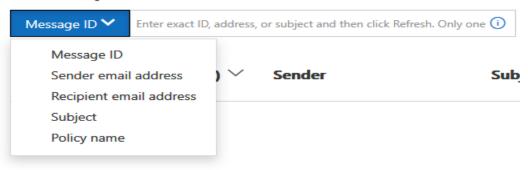

## 5. You also have these available filters:

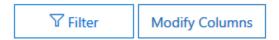

- a. **Expires time**: Filter messages by when they will expire from quarantine:
  - i. Today
  - ii. Next 2 days
  - iii. Next 7 days
- b. Custom: Enter a Start date and End date.
- c. Received time: Enter a Start date and End date.
- d. Quarantine reason:
  - i. Bulk
  - ii. Spam
  - iii. Phish
- e. Policy Type: Filter messages by policy type:
- f. Anti-phish policy
- g. Hosted content filter policy
- h. To clear the filter, click **Clear**. To hide the filter tab, click **Filter** again.

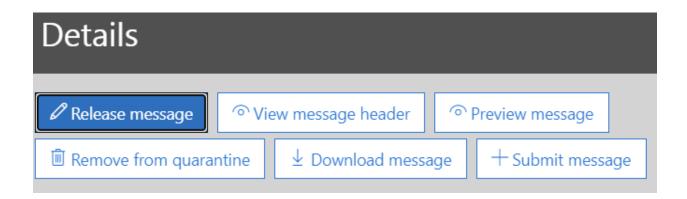

## 6. Take action on quarantined email.

- a. After you select a message, you have options for what to do with the messages in the **Details** pane:
- b. Release message: In the pane that appears, choose whether to Report messages to Microsoft for analysis. This is the default selection and reports the incorrectly quarantined message to Microsoft as a false positive. When you are finished, click Release messages.
- c. **Preview message**: In the pane that appears, choose on of the following options:
  - i. **Source view**: Shows the HTML version of the message body with all links disabled.
  - ii. Text view: Shows the message body in plain text.
- d. **Download message**: In the pane that appears, select **I understand the risks from downloading this message** to save a local copy of the message.
- e. **Remove from quarantine**: After you click **yes** in the warning that appears, the message is immediately deleted.
- f. When you are finished, click Close.

If you do not release or remove the message, it will be deleted after the default quarantine retention period expires.